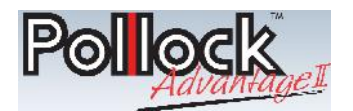

# **How To Place An Order**

1. Open your Internet browser (Internet Explorer, Chrome, etc), and go to http://www.pollockpaper.com/ and click on the *Pollock Advantage II* logo.

HOME I ONLINE ORDERING I CONTACT US I NEWS & EVENTS I WHY WE'RE DIFFERENT I SELECT YOUR BUSINESS<br>CUSTOMIZED SOLUTIONS I CLEANING SOLUTIONS I PACKAGING SOLUTIONS I PRODUCT CATALOG<br>ASSOCIATE INTRANET I SALES INTRANET I EMPLO

**Pollock** 

#### **OR**

- 2. Open your Internet browser (Internet Explorer, Chrome, etc), and go to http://pollockadvantage2.com/ .
- 3. Along the top of the web page, click on the word *Login* (see arrow below).

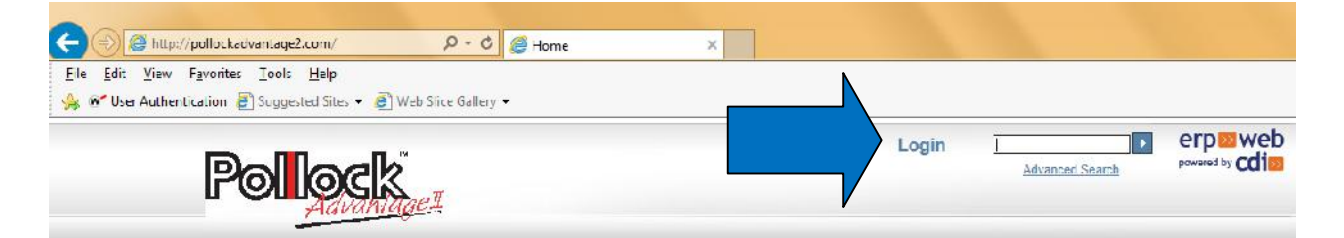

4. In the pop up screen, enter your user id (your email address) and your password.

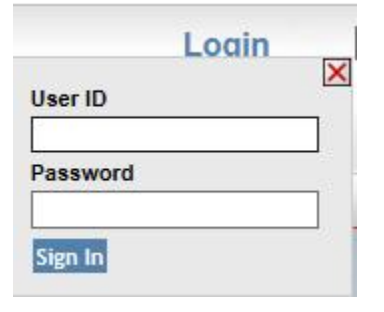

5. In the following screen, select the location you wish to place an order for by clicking on the radio button to the left under the *Select* column.

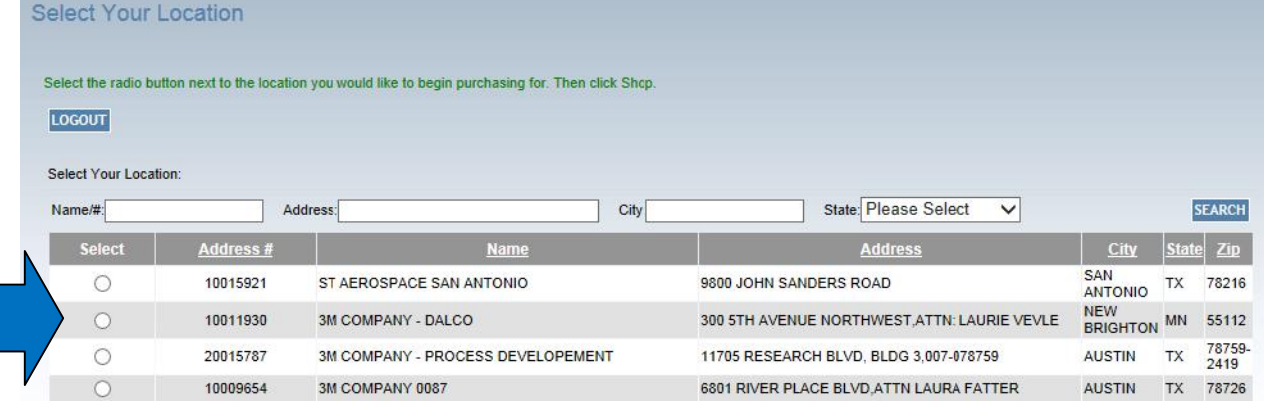

1 *Quick Tip: If you need to return to the home catalog page, simply click the Pollock Advantage II icon in the upper left hand corner of the webpage.*

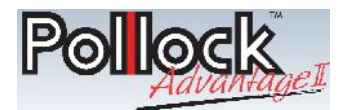

6. Next, select the *Shop* button that appears to the middle of the page, above the *Search* button on the right hand side.

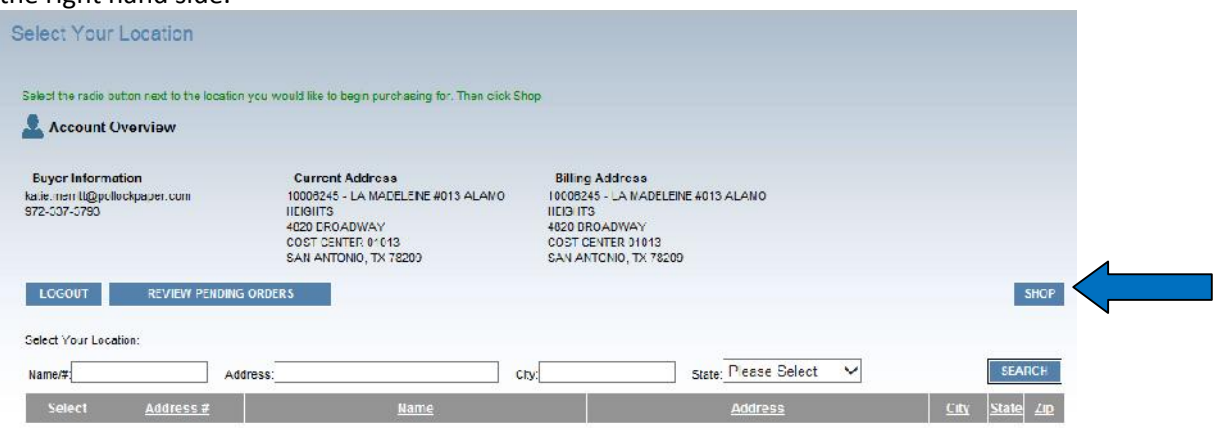

7. This will take you to the following page:

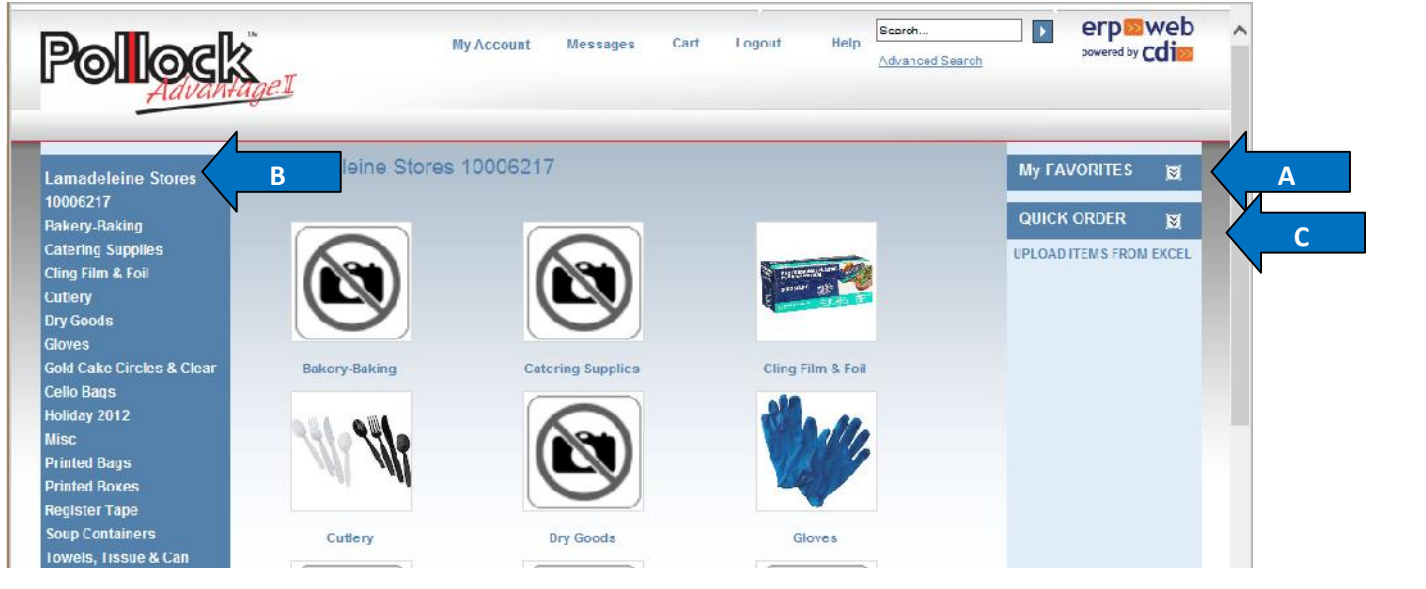

- 8. There are several different tools available to assist in placing your order, which we'll explore in the next several pages:
	- a. My Favorites List(s) a list of products created by you that are ordered on a consistent basis – **pages 3-5**
	- b. Catalog Browsing or Order Guide Catalog the catalog of products available for your purchase – **pages 6-10**
	- c. Quick Order Entry a tool that allows the entry of Pollock material numbers and quantities – **pages 11-15**

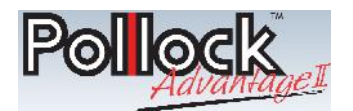

# **Placing An Order Utilizing My Favorites**

1. Click on the down arrow beside the *My Favorites* section on the right hand tool bar (see the

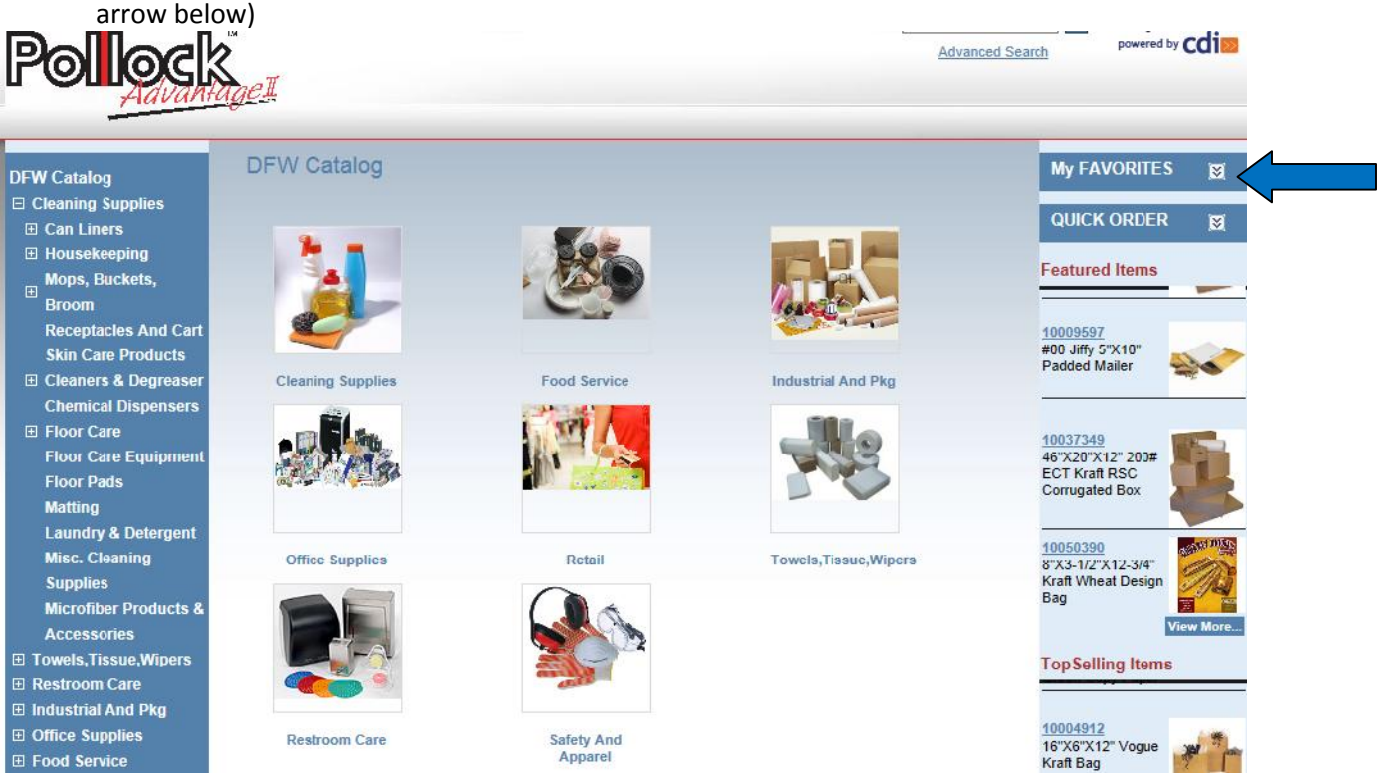

2. A list of your custom favorite list(s) will display. Click on the name of the appropriate list.

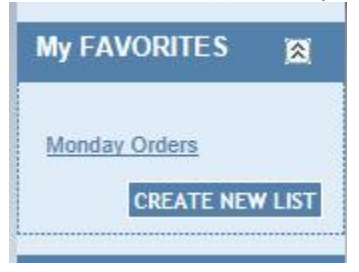

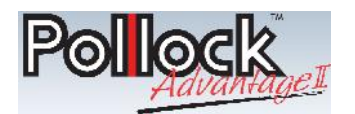

3. The following screen will come up – confirm all quantities are correct, then click the *Add All Items To Cart* button (see arrow).

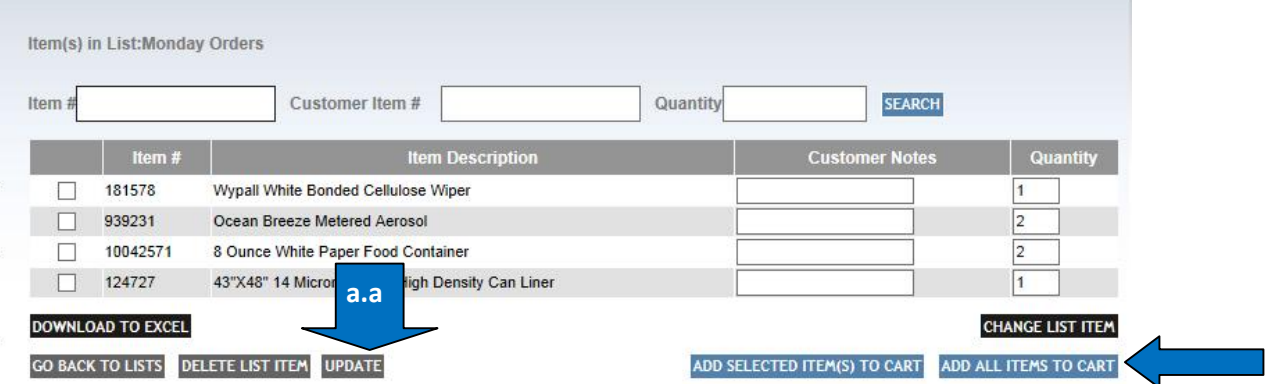

- a. If quantities are not correct, and need to be increased or decreased, these can be adjusted by entering the correct quantity for each item in the *Quantity* column.
	- a. **If quantities are changed, the** *Update* **button MUST be selected (see arrow a.a).**
- 4. To check out, click on the *Cart* button at the very top of the page, which will bring up the page below.

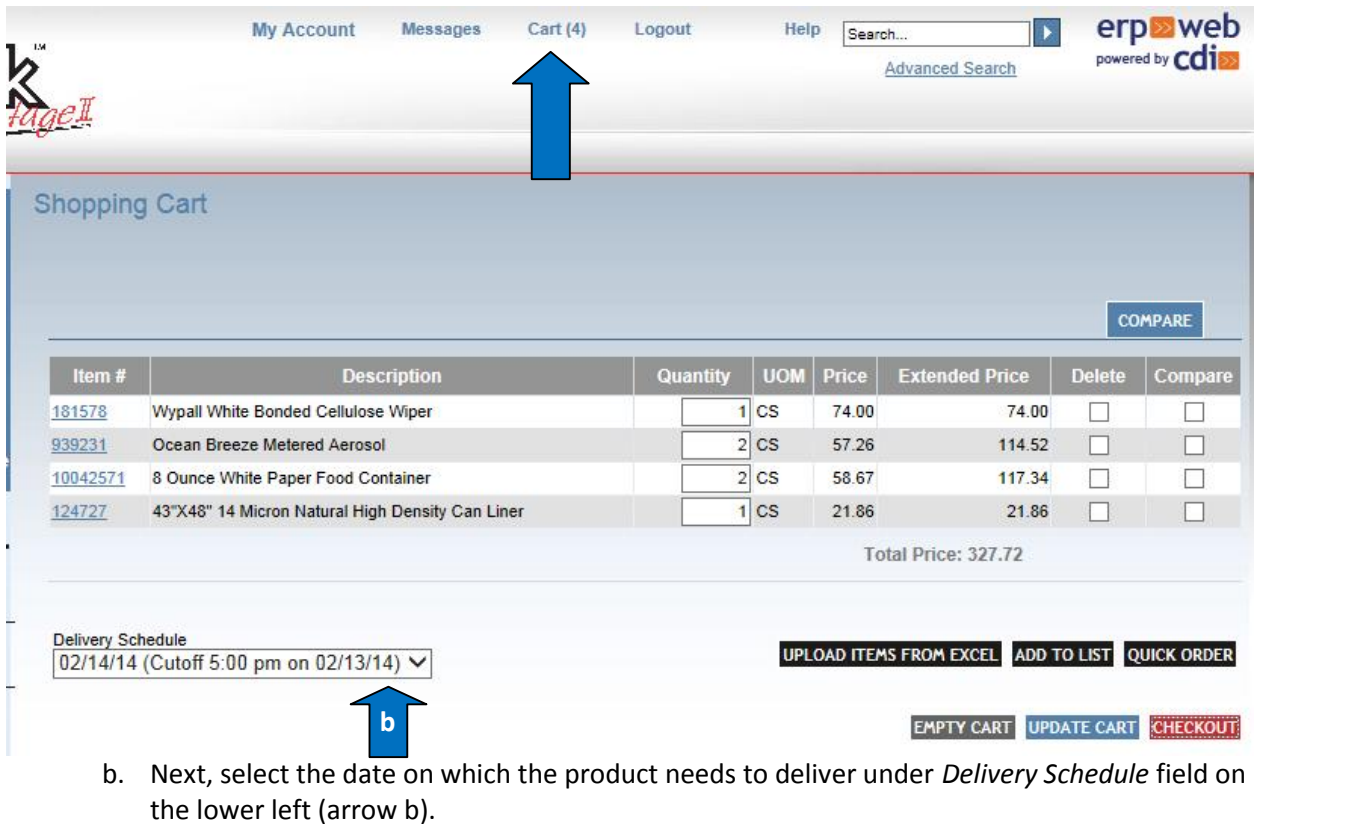

- 5. Next, click the *Checkout* button in the lower right hand corner.
- 4 *Quick Tip: If you need to return to the home catalog page, simply click the Pollock Advantage II icon in the upper left hand corner of the webpage.*

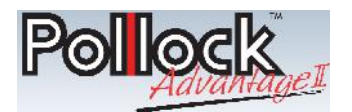

- 6. The following screen will appear.
	- a. Enter a PO number.
		- i. If none is entered, a preassigned Pollock Advantage II PO# will populate.
	- b. In the *Shipping Comments* field, enter any notes you would like for your Inside Sales representative to see, such as special delivery requirements, etc.
	- c. Then, click *Continue*.

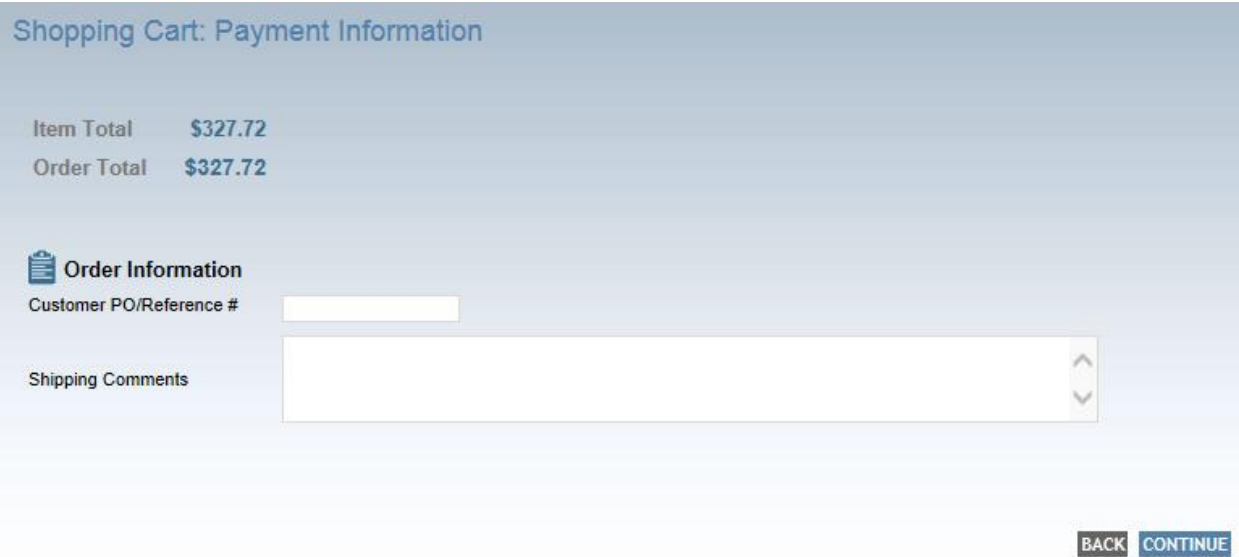

7. After clicking the *Continue* button, the order summary screen will appear. Review all information for accuracy, then click the *Confirm Order* button. Your order is placed!

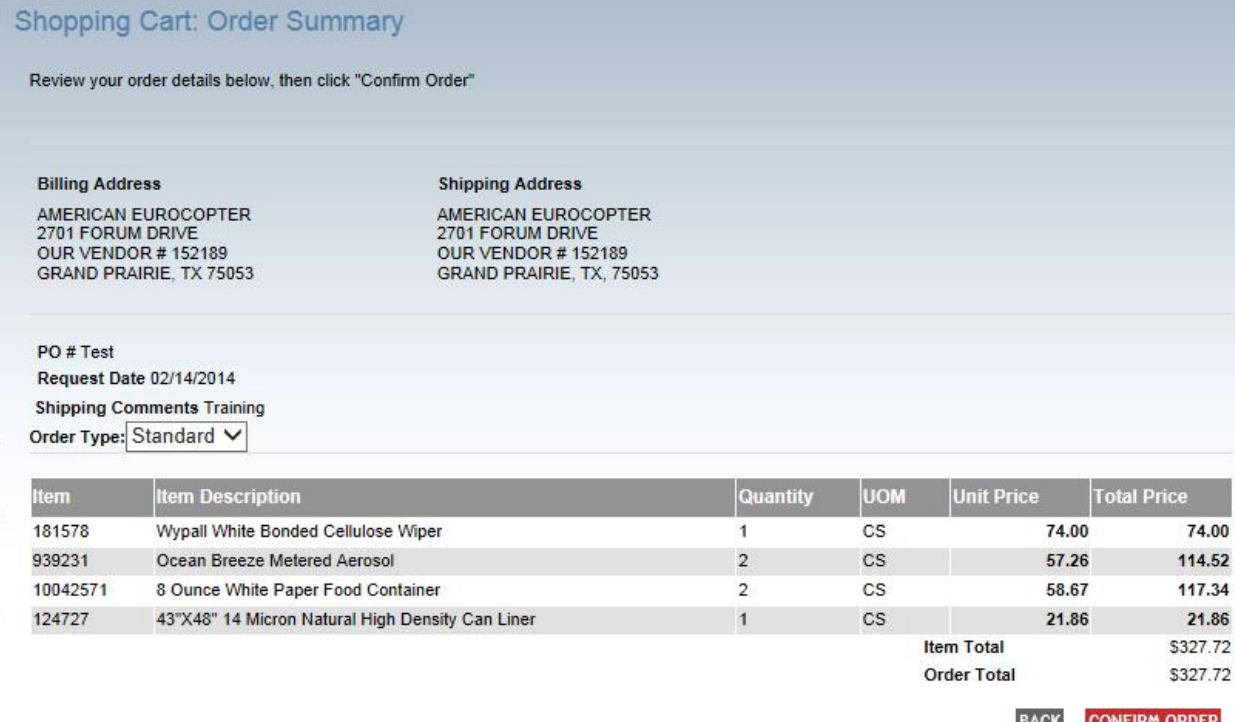

5 *Quick Tip: If you need to return to the home catalog page, simply click the Pollock Advantage II icon in the upper left hand corner of the webpage.*

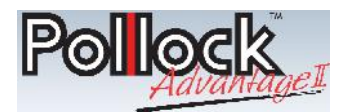

# **Placing An Order Utilizing A Catalog Or Order Guide**

1. Your order guide will be listed as a catalog along the left hand side of the screen, with your company name and account number. For example, *Lamadeleine Stores 10006217*. Click on any of the subcategories listed below this catalog name to begin bringing up the items you would like to order.

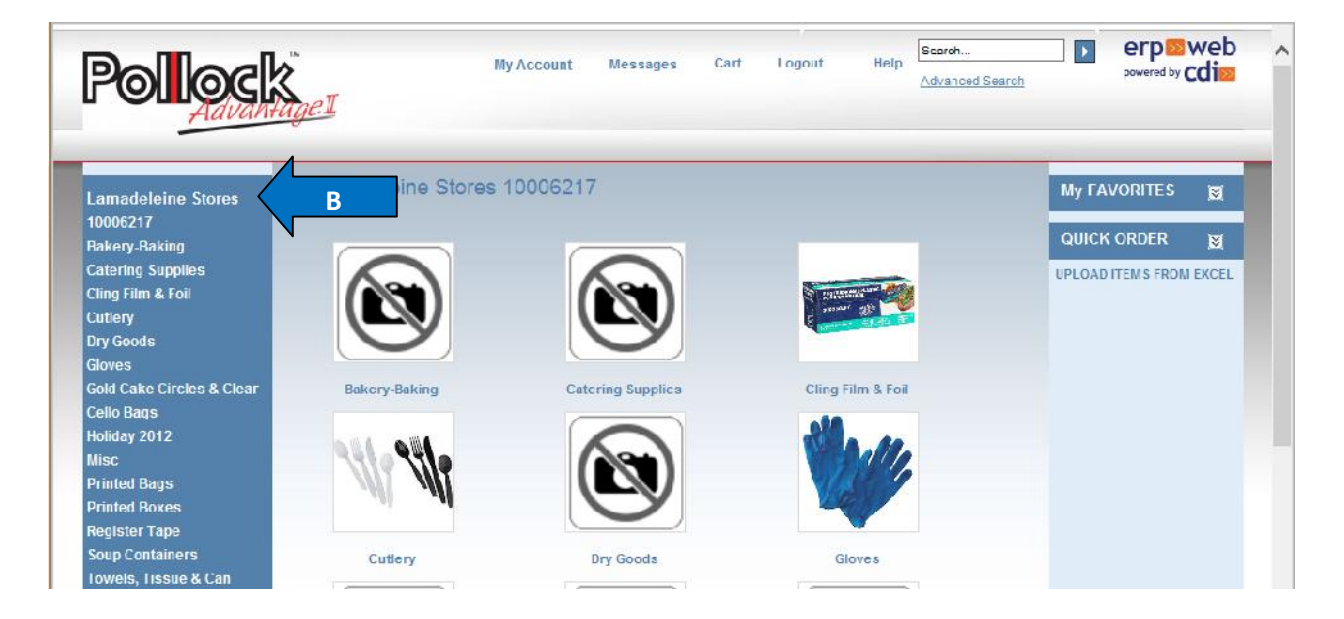

2. For example, if you wish to order an interfolded foil sheet, click on the *Cling Film & Foil* subcategory. This will bring up all items within that category.

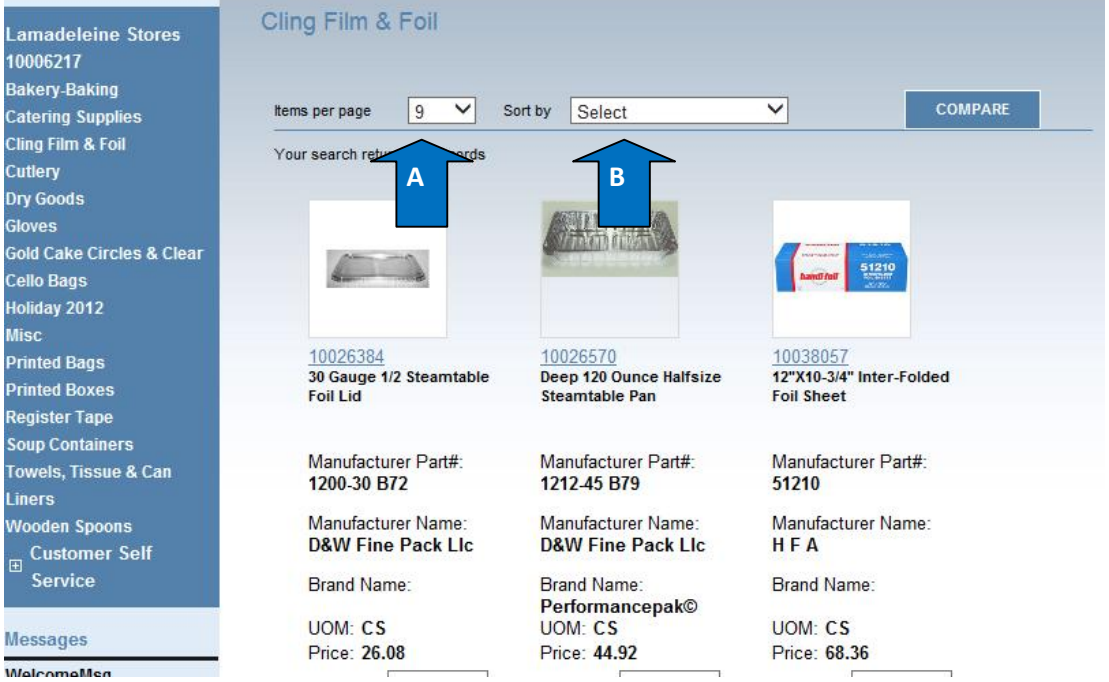

a. On this page, the number of items displayed per page can be adjusted.

6 *Quick Tip: If you need to return to the home catalog page, simply click the Pollock Advantage II icon in the upper left hand corner of the webpage.*

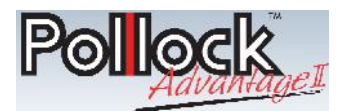

- b. The sort order of the items can also be changed by clicking on the drop down arrow beside *Sort by*.
- 3. If unsure of what subcategory an item may be in, an advanced search tool is available. Click on the *Advanced Search* link at the top of the webpage.

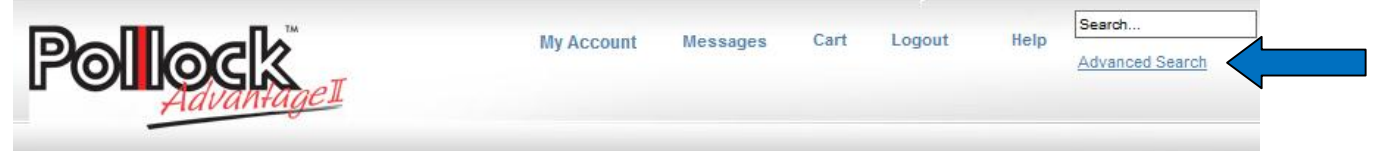

- 4. This will take you to the following screen, where some search criteria can be entered:
	- a. Long Item Number: Pollock Material Number
	- b. Manufacturer Part Number: The manufacturer's part number for that item
	- c. Manufacturer Name
	- d. Brand Name: ie, Brawny, Wypall, Radiance, etc
	- e. ShortDescription: search for words appearing in the description of the item(s) you are looking for (ie, foil, tape, toilet tissue, paper towel, etc)
	- f. LongDescription: search for words appearing in the description of the item(s) you are looking for (ie, foil, tape, toilet tissue, paper towel, etc)
	- g. Customer Part No: If your company references a SKU for items and these SKUs have been given to your Pollock Sales Professional or Inside Sales Representative, the ability to search with this field exists.
	- h. **After entering the criteria desired, click the Search button. All applicable results will display below this portion of the screen.**

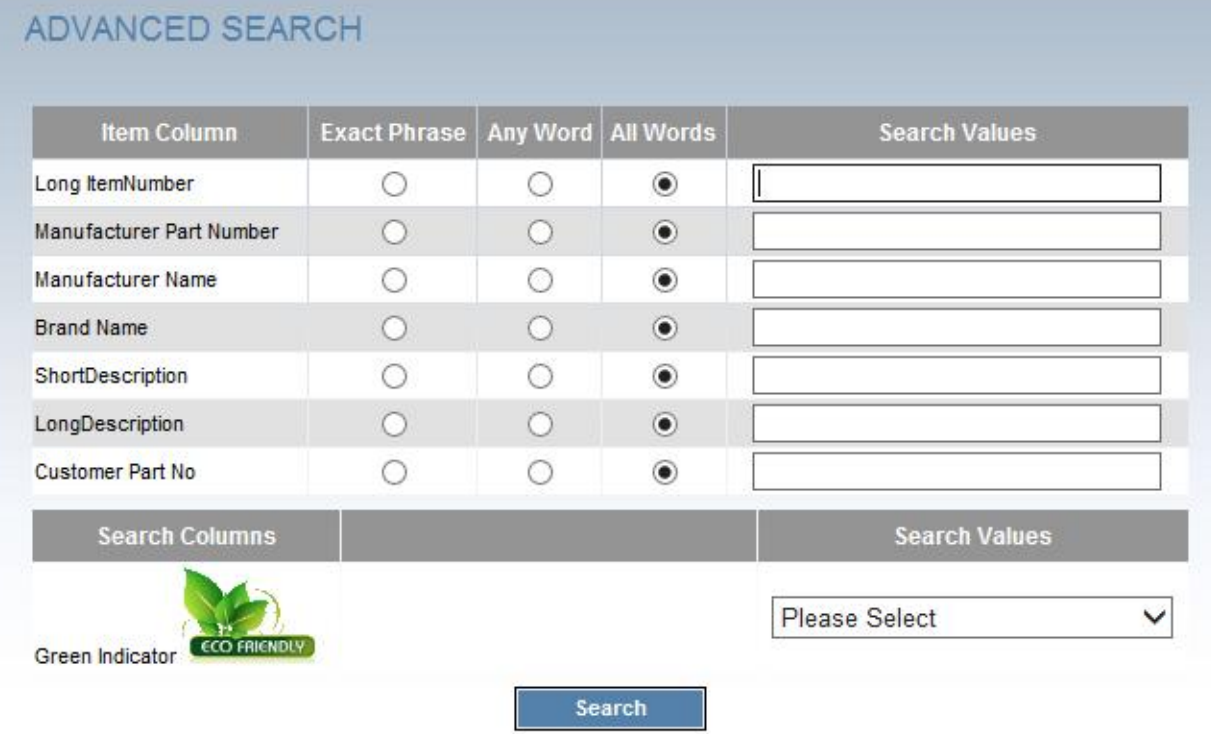

<sup>7</sup> *Quick Tip: If you need to return to the home catalog page, simply click the Pollock Advantage II icon in the upper left hand corner of the webpage.*

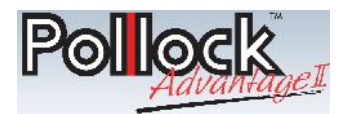

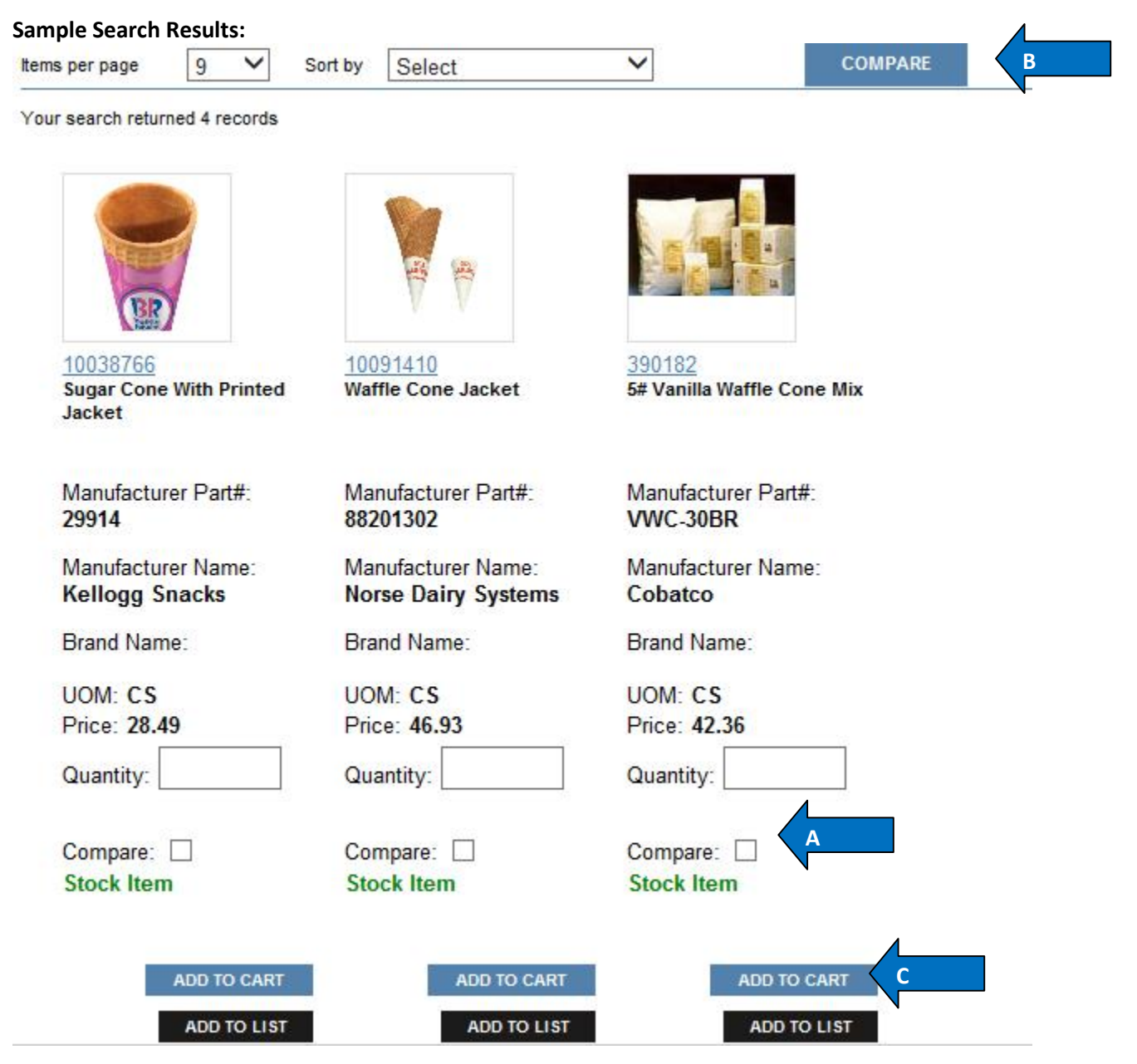

- a. If several items may be possible, click on the *Compare* boxes underneath each item you wish to compare (see arrow A). When all items requiring comparison have been selected, click the *Compare* button at the top of the page (arrow B). This will then bring up all available information for each item in a side by side column comparison.
- 5. Enter the quantity of the item(s) needed, and click the *Add to Cart* button below the item(s) see arrow C).
- 6. Continue adding items to the cart until all needed items are in the cart. Then, to check out, click on the *Cart* button at the very top of the page, which will bring up the page below.

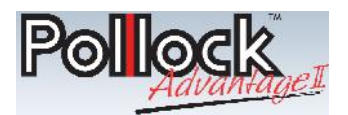

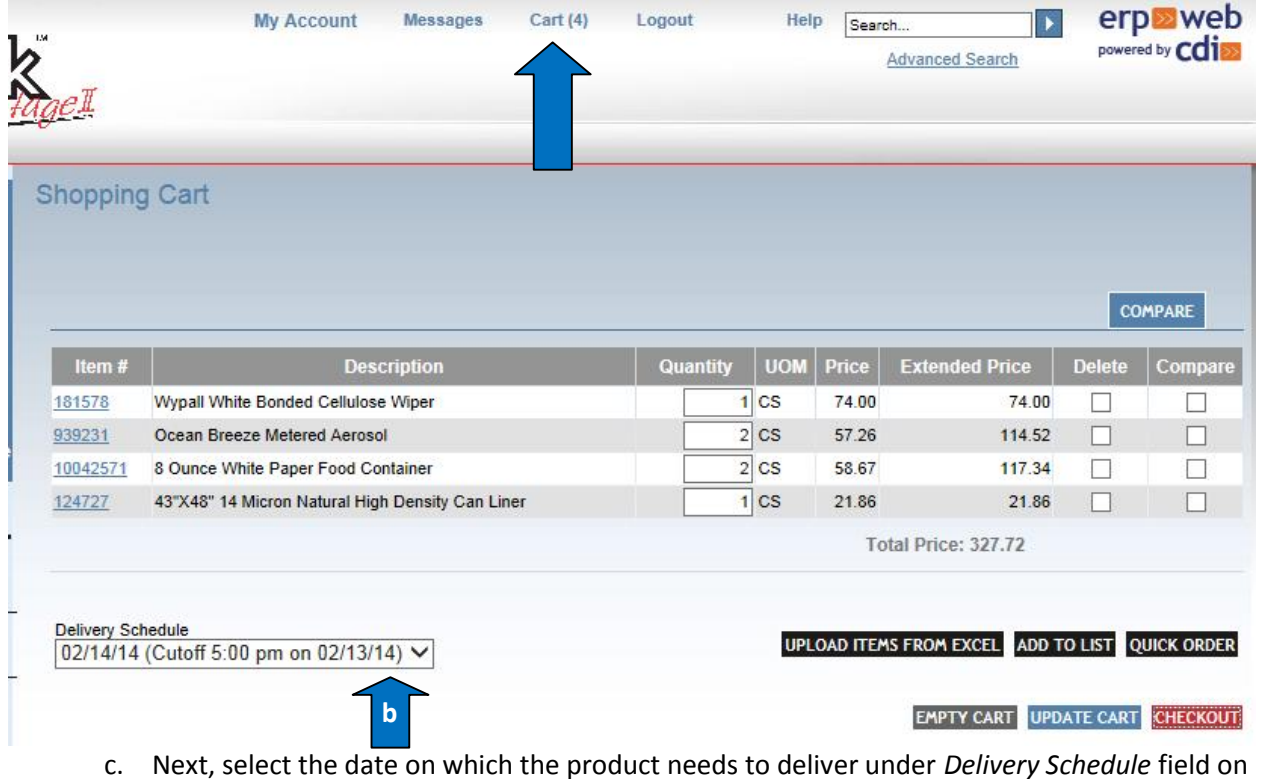

- c. Next, select the date on which the product needs to deliver under *Delivery Schedule* field on the lower left (arrow b).
- 7. Next, click the *Checkout* button in the lower right hand corner.
- 8. The following screen will appear.
	- a. Enter a PO number.
		- i. If none is entered, a preassigned Pollock Advantage II PO# will populate.
	- b. In the *Shipping Comments* field, enter any notes you would like for your Inside Sales representative to see, such as special delivery requirements, etc.
	- c. Then, click *Continue*.

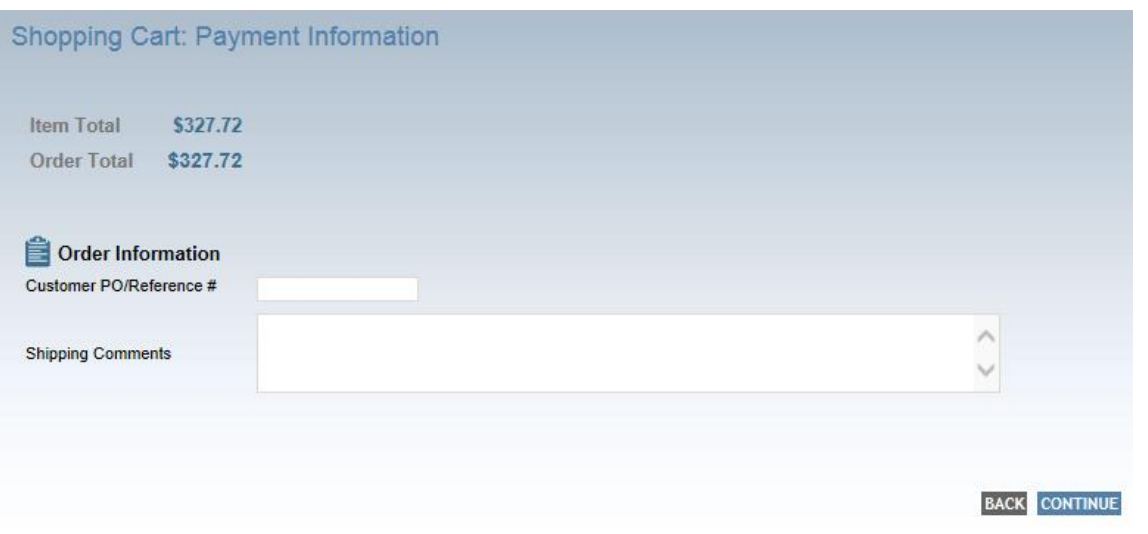

9 *Quick Tip: If you need to return to the home catalog page, simply click the Pollock Advantage II icon in the upper left hand corner of the webpage.*

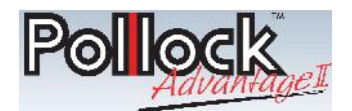

9. After clicking the *Continue* button, the order summary screen will appear. Review all information for accuracy, then click the *Confirm Order* button. Your order is placed!

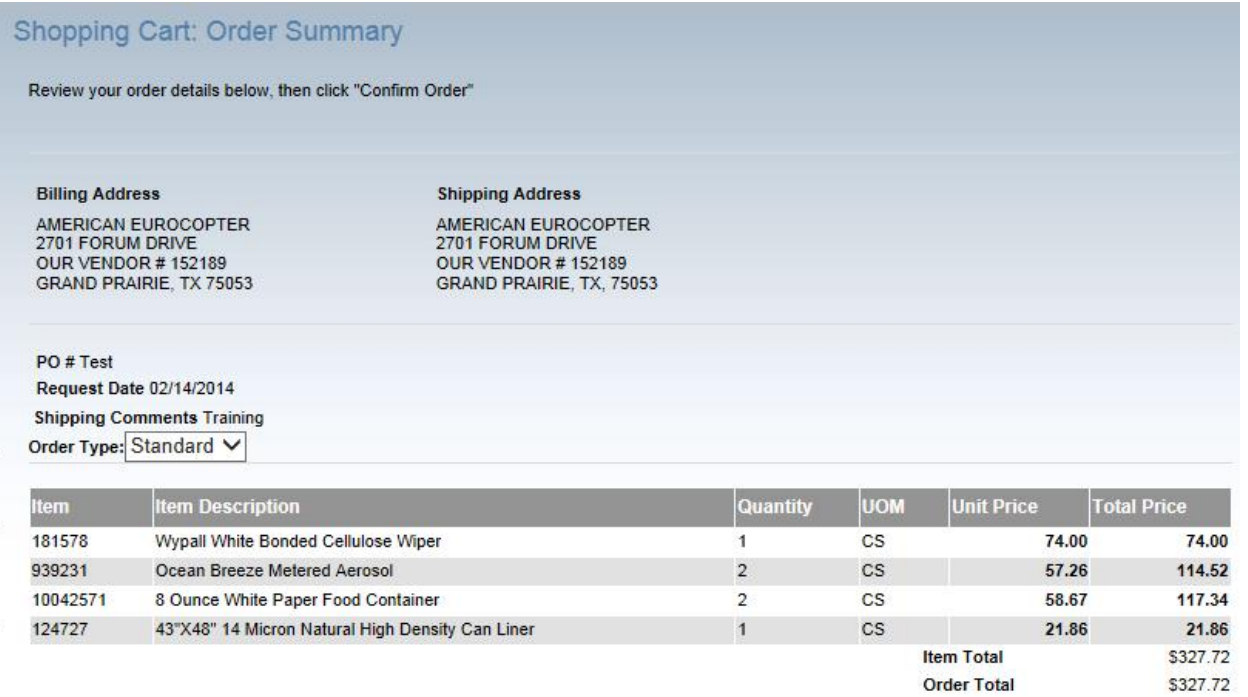

**BACK CONFIRM ORDER** 

10 *Quick Tip: If you need to return to the home catalog page, simply click the Pollock Advantage II icon in the upper left hand corner of the webpage.*

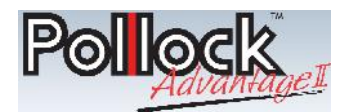

### **Placing An Order Utilizing Quick Order Entry**

- 1. There are two methods to place an order utilizing the quick order entry tool:
	- a. Using the quick order template on the website **or**
	- b. Uploading an order from Excel
		- i. **Please note: for both of these options, Pollock material numbers are required.**

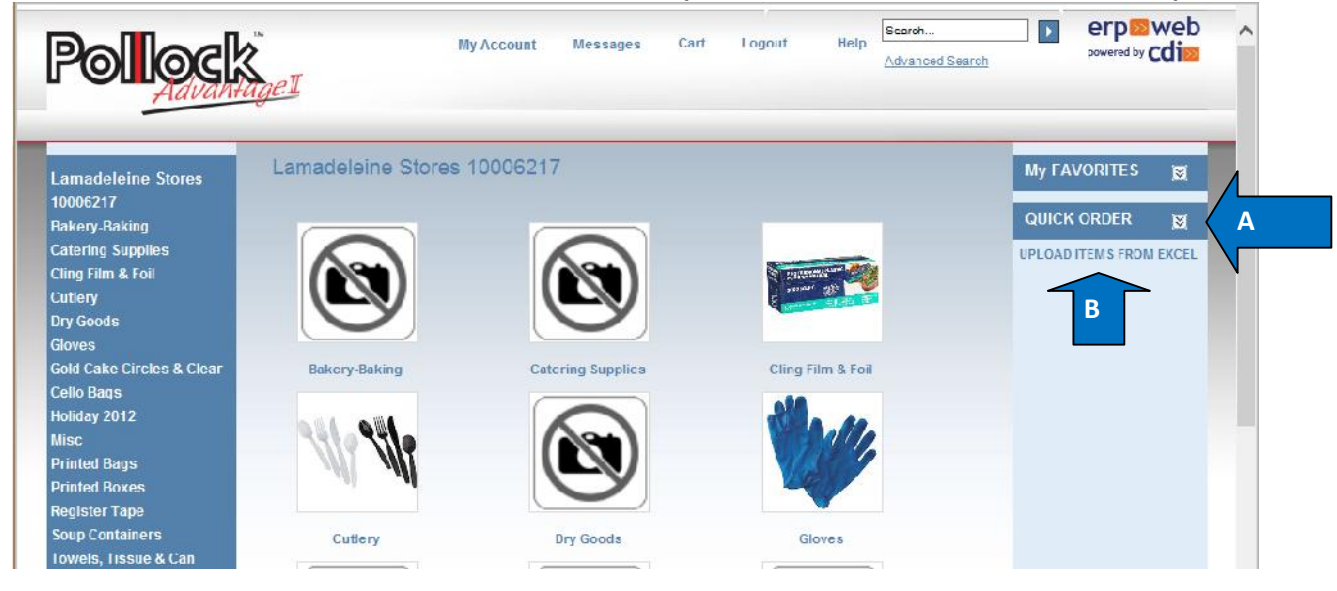

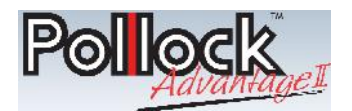

#### **Option A: Using The Quick Order Template On The Website**

- 2. Click on the down arrow beside Quick Order (beside arrow A), and the following screen will appear. Enter the Pollock material number into the *Item ID* field and the quantity into the *Qty* field. *\*\*Move between fields using the Tab button.*
	- a. If additional items need to be added, click the *Add More* button at the bottom (see arrow A). This will add the items & quantities already keyed in to the cart, and provide you with a blank set of fields in a new webpage.
	- b. Once all items and quantities have been keyed in, click the *Add To Cart* button (see arrow B).
	- c. To search for a Pollock item number, simply click on the blue arrow beside the *Item ID* field. Enter the criteria into the description field, then click the black magnifying glass search button. **See figure B**

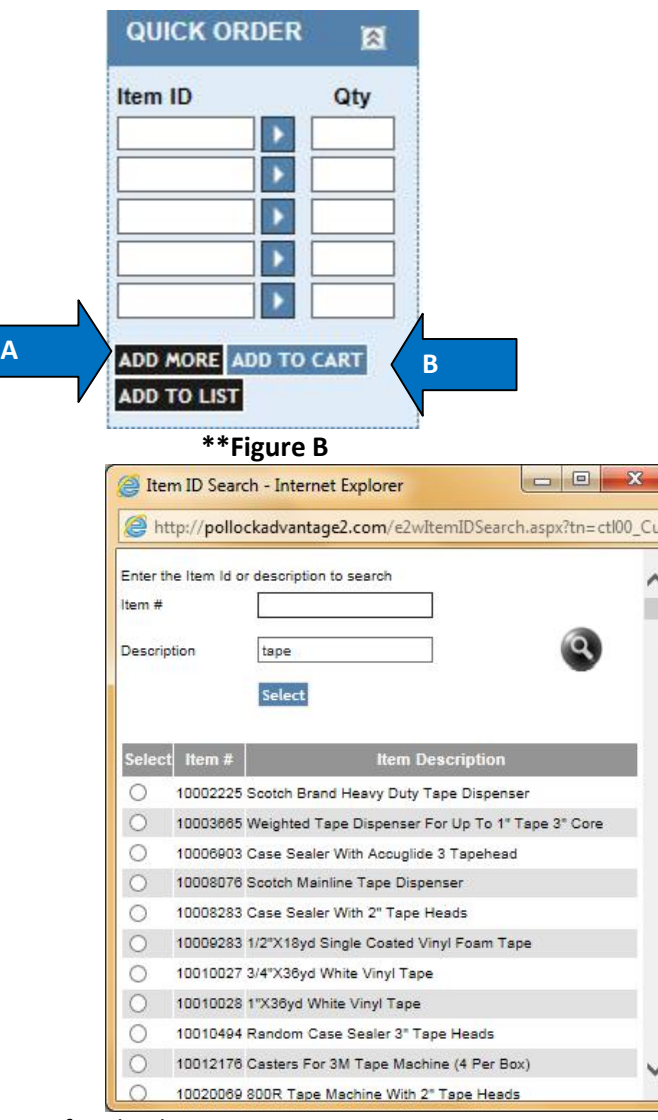

3. See page 14 for checkout instructions.

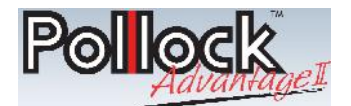

#### **Option B: Uploading An Order From Excel**

1. Click on the *Upload Items From Excel* link along the right hand tool bar (see arrow below).

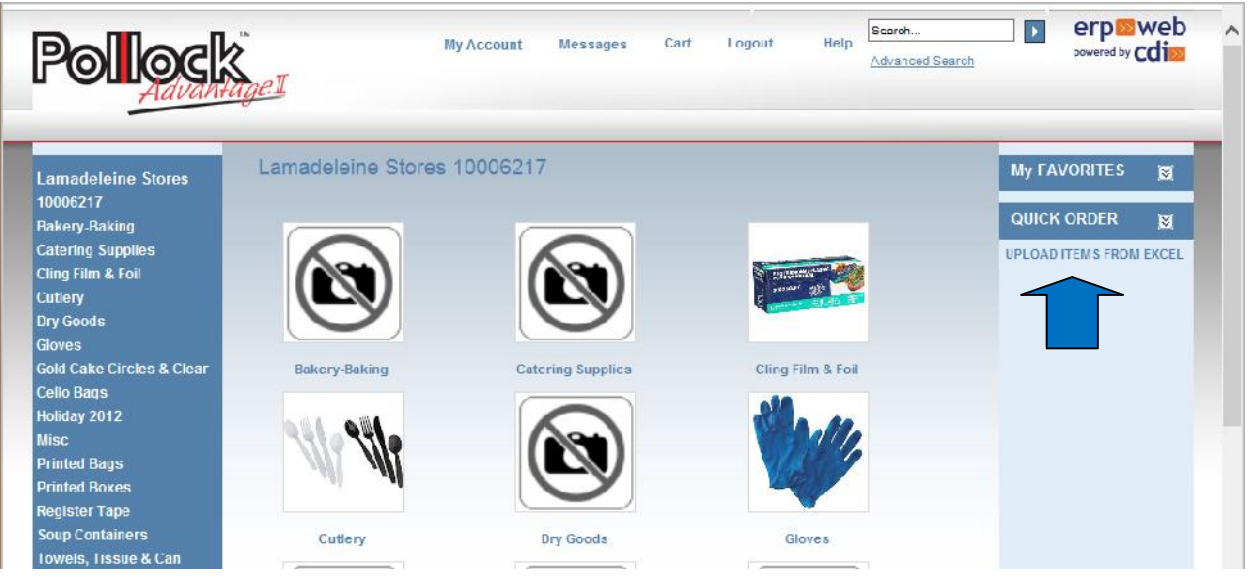

2. This will bring up the following screen. Follow the instructions listed, then click *Upload To Cart* when complete.

**Upload Items From Excel** 

NOTE: Mandatory Requirements for the Excel being uploaded:

Download the sample template by clicking on the link below.

Add your items to the spreadsheet then save the file locally and close.

- . Column A must contain item numbers. A maximum of 999 items can be uploaded at one time.
- Column B must contain the item quantity. (Use only numbers between 1 and 999.)
- . Row 1 must contain column header names. Please do not enter item information in this row.
- . Item numbers that do not match an item in the system will cause the file not to import

Upload the file using the "choose file" button below, and enter the sheet name in the box underneath. Press "Add to List" to create a "Favorites List" or "Upload to Cart" to automatically transfer the items to your cart.

### **B** Download Excel Template

Please provide the Excel details and click "Upload to Cart".

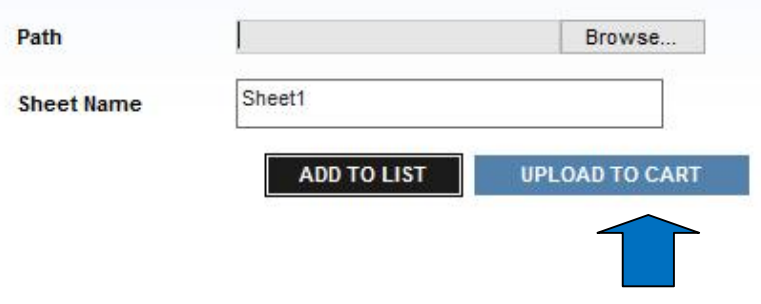

13 *Quick Tip: If you need to return to the home catalog page, simply click the Pollock Advantage II icon in the upper left hand corner of the webpage.*

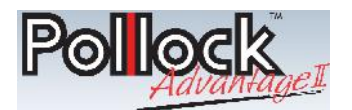

#### **Checking Out, Option A & Option B**

1. To check out, click on the *Cart* button at the very top of the page, which will bring up the page below.

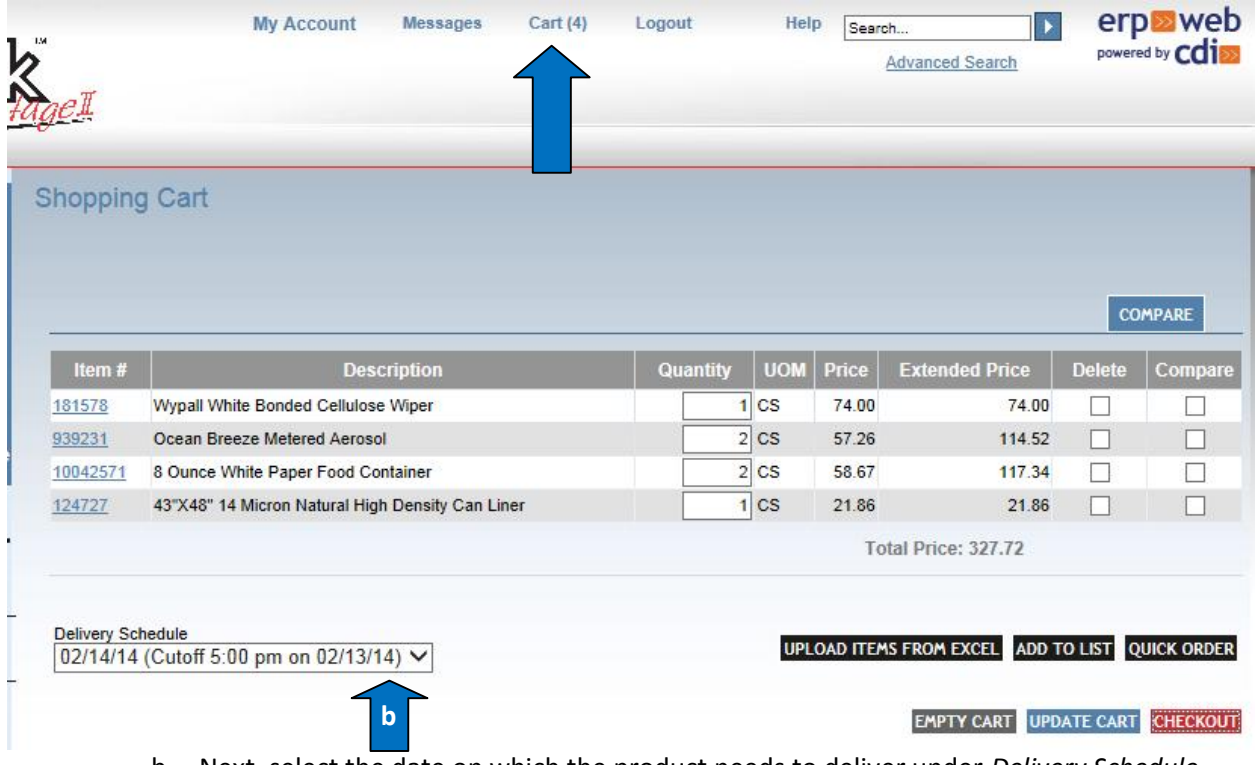

- b. Next, select the date on which the product needs to deliver under *Delivery Schedule* field on the lower left (arrow b).
- 2. Next, click the *Checkout* button in the lower right hand corner.
- 3. The following screen will appear.
	- a. Enter a PO number.
		- i. If none is entered, a preassigned Pollock Advantage II PO# will populate.
	- b. In the *Shipping Comments* field, enter any notes you would like for your Inside Sales representative to see, such as special delivery requirements, etc.
	- c. Then, click *Continue*.

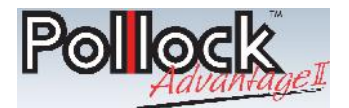

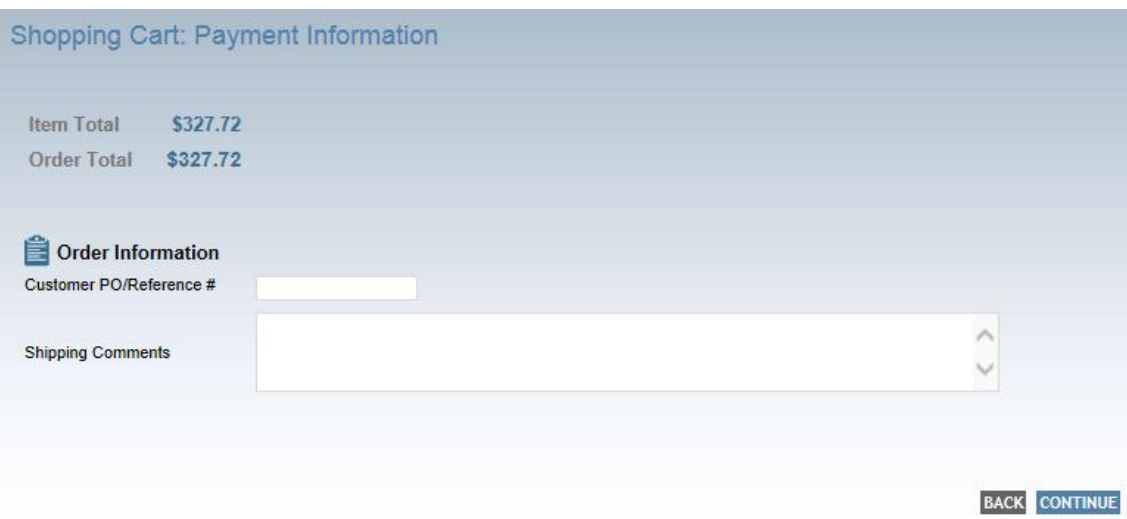

4. After clicking the *Continue* button, the order summary screen will appear. Review all information for accuracy, then click the *Confirm Order* button. Your order is placed!

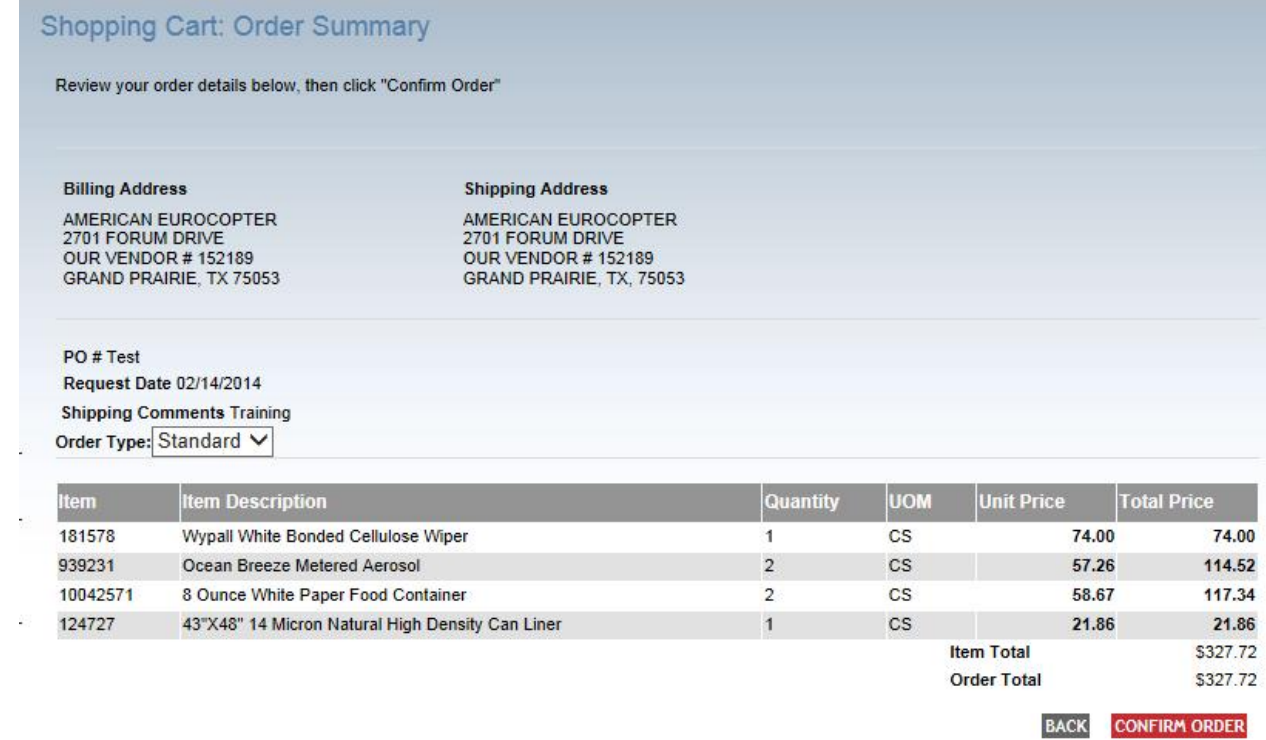